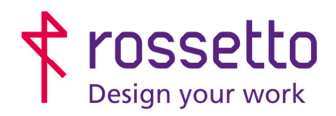

Registro Imprese di Padova e C.F. n.00304720287 R.E.A. PD-251655 - P.IVA n.IT00304720287 Capitale Sociale € 1.400.000,00 i.v. gbrrossetto@legalmail.it - info@rossetto.work

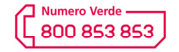

www.rossetto.work

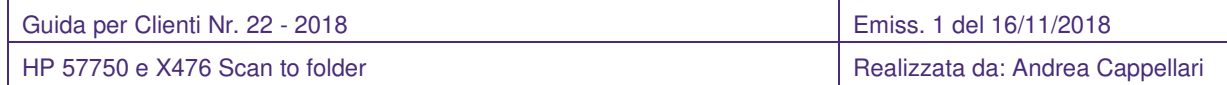

**Oggetto:** Impostare le scansioni a cartella sulle multifunzioni HP P57750 e X476

## **PREREQUISITI:**

Per impostare le scansioni bisogna aver eseguito le seguenti operazioni preventivamente:

- Condiviso una cartella in rete e fornito le corrette autorizzazioni
- Configurato il firewall per permettere le scansioni
- Aver attivato sul pc il supporto al SMBv1
- Controllare che sulla stampante sia stato impostato l'indirizzo DNS

Inoltre bisogna avere le seguenti informazioni:

- Nome utente e password di un utente del pc autorizzato a scrivere nella cartella condivisa
- Indirizzo IP o nome host del PC
- Conoscere il percorso di rete cartella (non percorso locale)
- Conoscere indirizzo IP della stampante

### **PROCEDIMENTO:**

- 1) Aprire un Broswer per andare in internet (Chrome, Firefox, Explorer ecc.)
- 2) Inserire l'IP della stampante nella barra degli indirizzi (lo spazio in cui si mette l'indirizzo di un sito web)

Se comparisse un messaggio di sicurezza indicando che il sito non è sicuro, confermare di voler procedere con la navigazione sul sito Web. Ogni Broswer e/o antivirus ha una sua procedura per tale operazione, pertanto non è possibile dare un'indicazione univoca.

#### 3) Si apre la pagina web della stampante

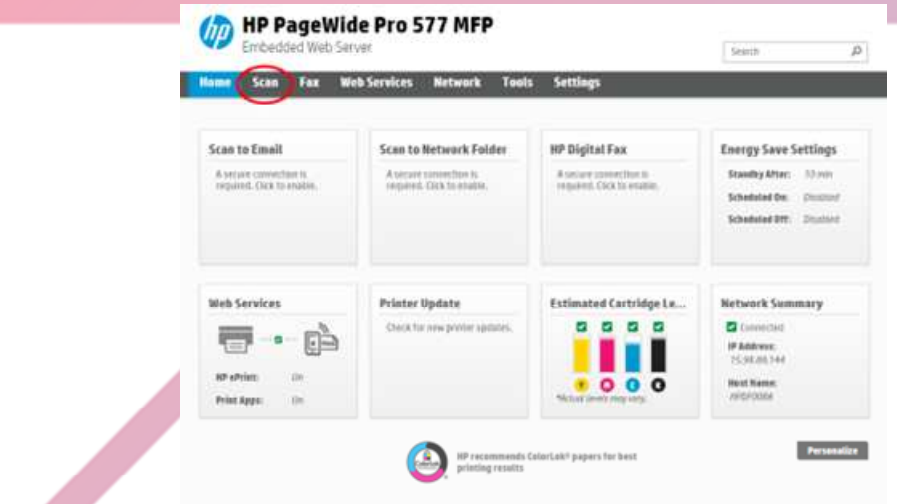

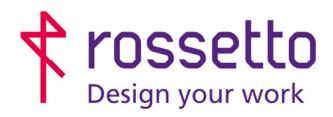

Registro Imprese di Padova e C.F. n.00304720287 R.E.A. PD-251655 - P.IVA n.IT00304720287 Capitale Sociale € 1.400.000,00 i.v. gbrrossetto@legalmail.it - info@rossetto.work

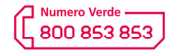

www.rossetto.work

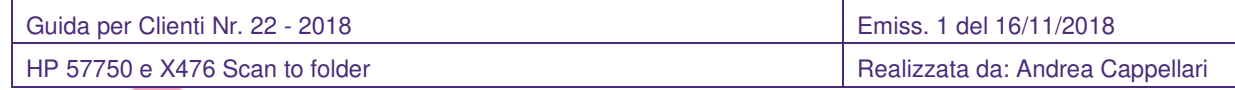

- 4) Scegliere la voce Scansione (o Scan).
- Se comparisse un messaggio di reindirizzamento su una pagina sicura, confermare la scelta
	- 5) Scegliere la voce "Scansione su cartella di rete" e infine "Configurazione della cartella di rete"
	- 6) Nella schermata che si apre sono visualizzati tutti i percorsi già configurati. Per aggiungerne uno nuovo è sufficiente cliccare sul pulsante che presenta un profilo di persona con un **+**. Se si desidera modificare un percorso esistente cliccare sul pulsante "modifica" a fianco del percorso interessato.

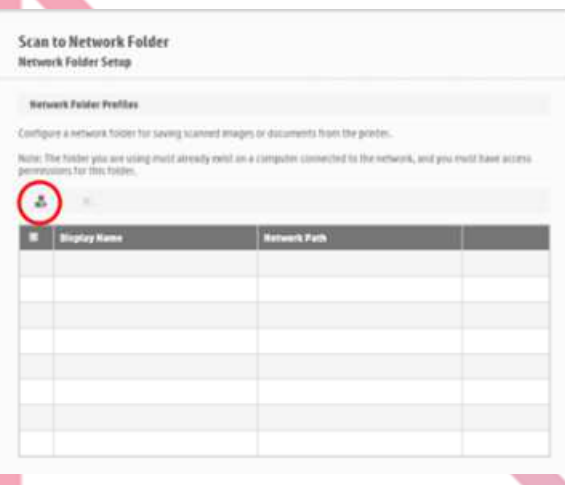

7) Nella prima pagina è richiesto di inserire il nome con cui comparirà il percorso sulla stampante e il percorso della cartella di rete

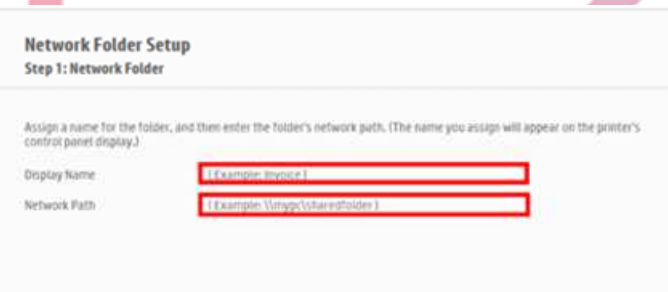

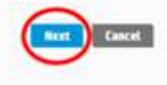

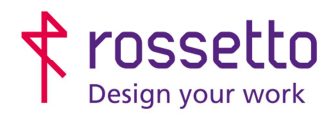

Registro Imprese di Padova e C.F. n.00304720287 R.E.A. PD-251655 - P.IVA n.IT00304720287 Capitale Sociale € 1.400.000,00 i.v. gbrrossetto@legalmail.it - info@rossetto.work

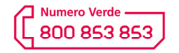

www.rossetto.work

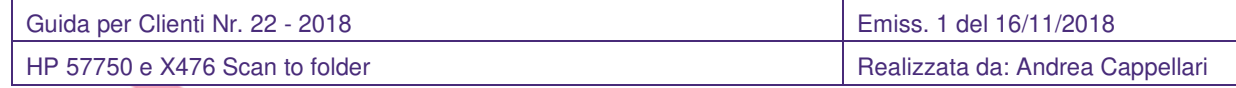

8) Nella seconda schermata bisogna inserire il nome utente e la password dell'utente del pc (la password non è il PIN di accesso). Se si vuole proteggere il percorso di scansione ed impedire ad altre persone di utilizzarlo, si può anche inserire un codice (PIN) che verrà richiesto ad ogni scansione. Se si è inserito un codice per le scansioni e lo si vuole rimuovere, è sufficiente cancellarlo da questa schermata.

NB: per ragioni di sicurezza Windows 10 obbliga ad avere una password all'accesso, se tale password non è configurata non è possibile eseguire le scansioni con quell'utente.

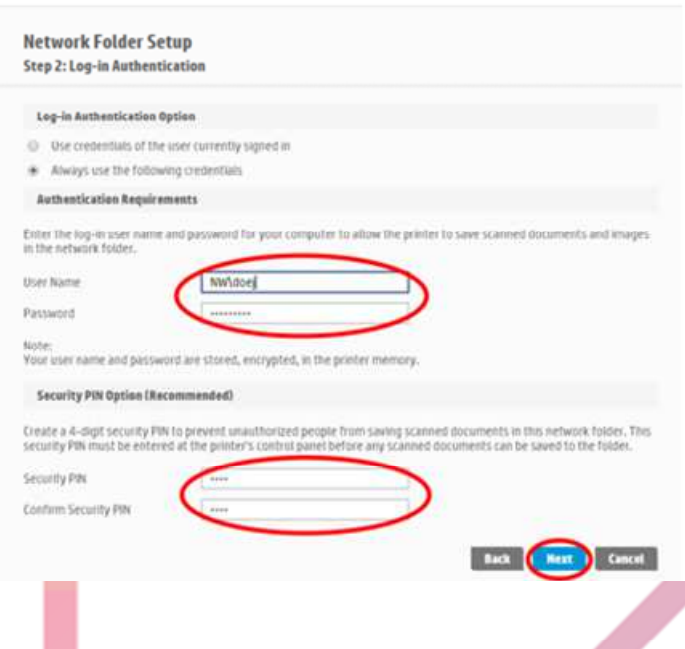

9) Nella terza schermata impostare le preferenze di default di scansione, tali impostazioni potranno essere modificate ad ogni scansione dal pannello della stampante.

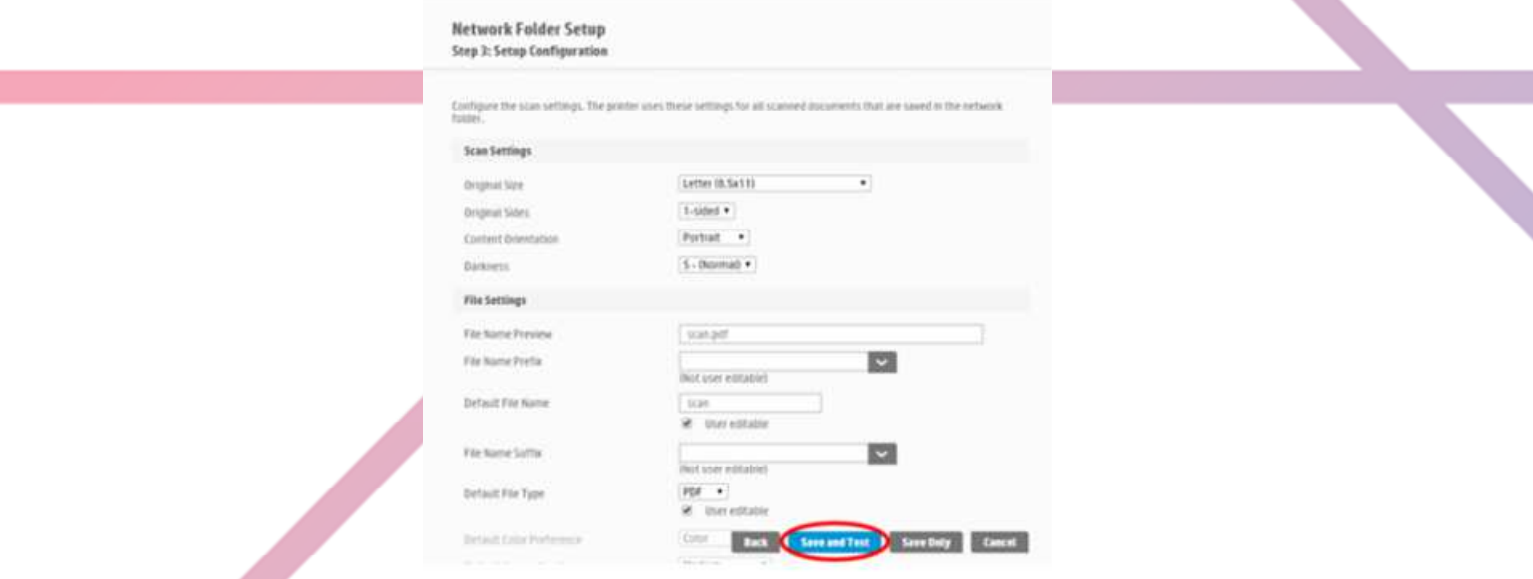

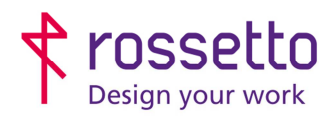

Registro Imprese di Padova e C.F. n.00304720287 R.E.A. PD-251655 - P.IVA n.IT00304720287 Capitale Sociale € 1.400.000,00 i.v. gbrrossetto@legalmail.it - info@rossetto.work

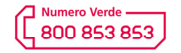

www.rossetto.work

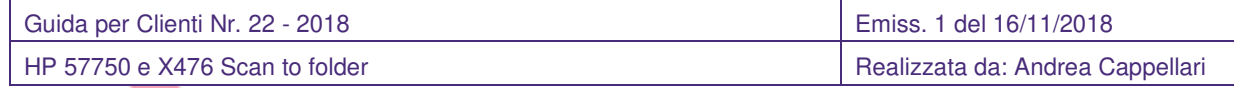

10) In ultimo cliccare sul pulsante "Salva e Verifica" per salvare le impostazioni immesse e verificare il corretto funzionamento del percorso appena creato.

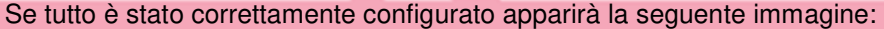

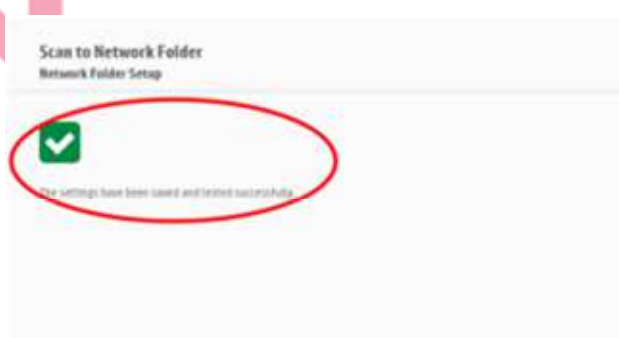

Si consiglia di eseguire anche una scansione di prova per verificare il corretto funzionamento (il test fa solo una verifica parziale).

Se si sono verificati problemi comparirà la seguente immagine con un messaggio di errore:

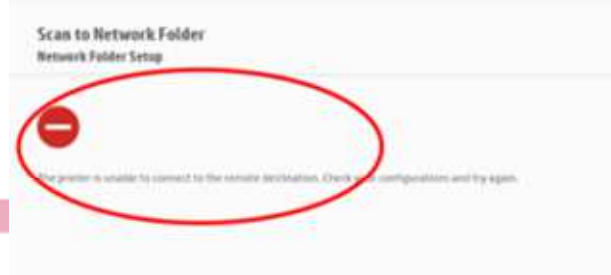

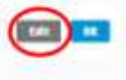

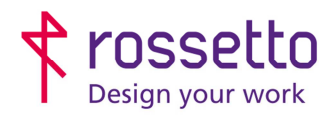

Registro Imprese di Padova e C.F. n.00304720287 R.E.A. PD-251655 - P.IVA n.IT00304720287 Capitale Sociale € 1.400.000,00 i.v. gbrrossetto@legalmail.it - info@rossetto.work

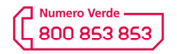

www.rossetto.work

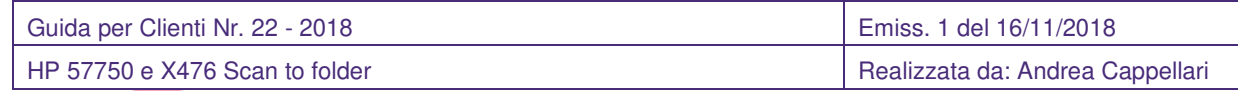

Il messaggio può dare indicazioni su cosa correggere nella configurazione per sistemare il problema di scansione.

# **NOTA FINALE:**

Seppur di più facile installazione, Rossetto sconsiglia l'utilizzo del programma HP Scan e/o della scansione tramite la funzione "Computer" in quanto rispetto a quella appena presentata, risulta più instabile e soggetta a riconfigurazione in caso di cambio macchina (bisogna disinstallare e reinstallare completamente il software). La soluzione HP Scan va utilizzata solo in presenza di stampante collegata unicamente via USB, oppure in programmi che necessitano di scansione tramite protocollo TWAIN.

#### **TABELLA DELLE REVISIONI**

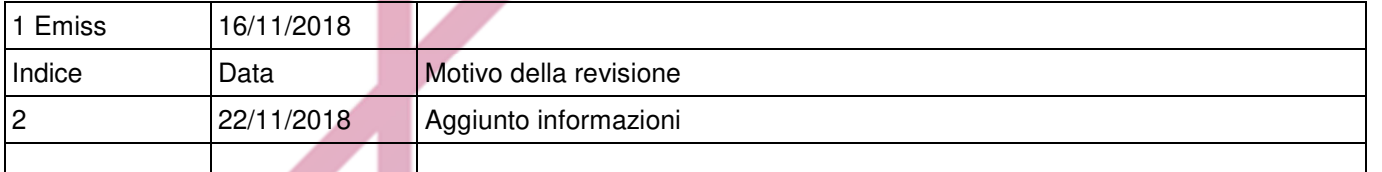